# Intersight Manage Mode(IMM)でのローカルスト レージからのブートの設定

# 内容

```
概要
前提条件
要件
使用するコンポーネント
設定
ローカルストレージMRAID - HDD
ローカルストレージM.2コントローラ
確認
```
# 概要

このドキュメントでは、ローカルストレージからブートするための設定について説明します。 **MRAID/HDD and M.2 Controller** 日付: **Intersight Managed Mode** (IMM)サーバ。

著者: Cisco TACエンジニア、Javier GarciaおよびLuis Uribe Rojas

# 前提条件

#### 要件

次の項目に関する知識があることが推奨されます。

- Intersight
- **•ローカルブート**
- ローカルストレージデバイス(HDD/SSDおよびM.2ドライブ)
- 知識 **Redundant Array of Independent Disks (RAID)** 設定

### 使用するコンポーネント

このドキュメントの情報は、次のソフトウェアとハードウェアのバージョンに基づいています。

- Cisco UCS 6454 Fabric Interconnect、ファームウェア4.2(1e)
- UCSB-B200-M5ブレードサーバ、ファームウェア4.2(1a)
- **Intersight software as a service** (SaaS)
- ストレージコントローラMRAID、MSTOR-RAID

このドキュメントの情報は、特定のラボ環境にあるデバイスに基づいて作成されました。このド キュメントで使用するすべてのデバイスは、初期(デフォルト)設定の状態から起動しています 。本稼働中のネットワークでは、各コマンドによって起こる可能性がある影響を十分確認してく ださい。

# ローカルストレージMRAID - HDD

ステップ1:サーバに取り付けられているコントローラとスロットIDを特定します。

移動先 **Servers > [server name] > Inventory > Storage Controllers**.IDをメモします。

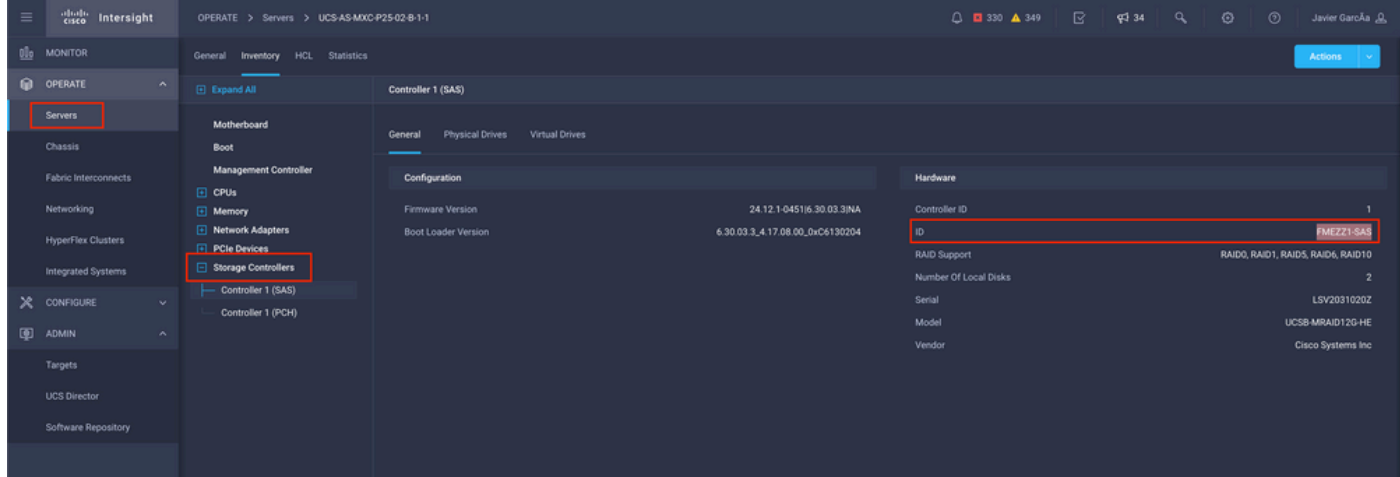

#### ステップ2:作成 **Boot Order Policy**:

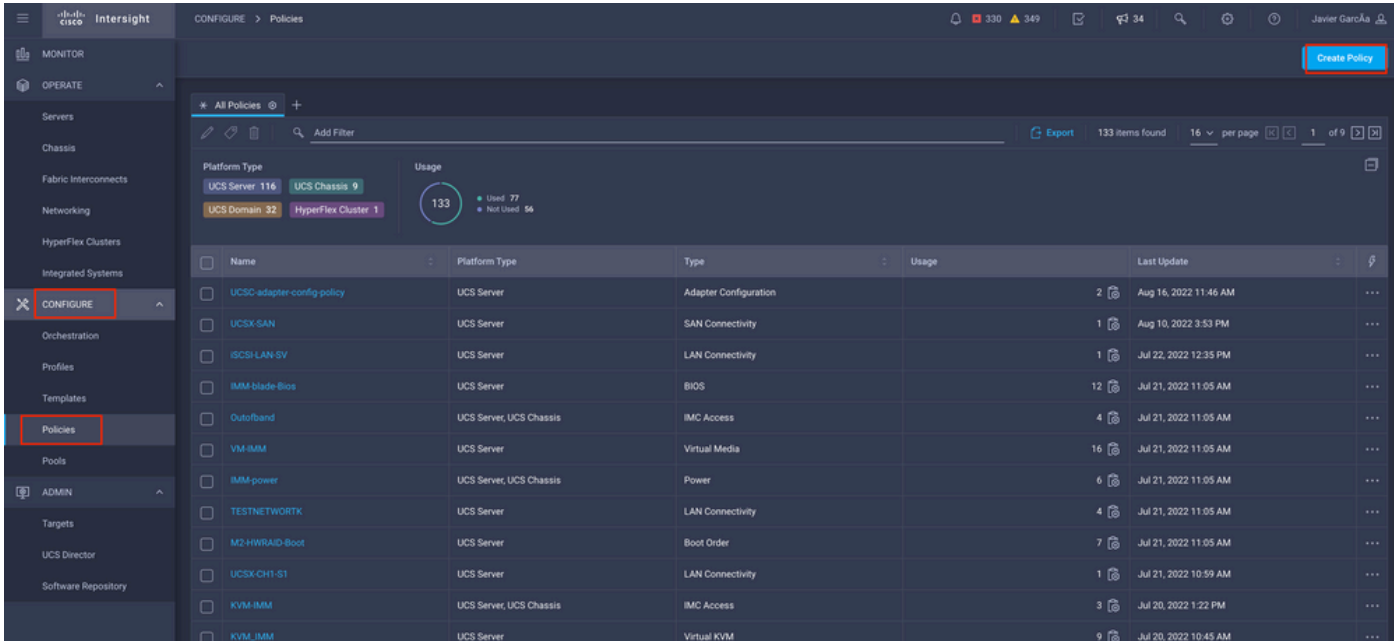

移動先 **Policies > Create Policy > UCS Server > Boot Order**

選択 **UCS server** と **Boot order**

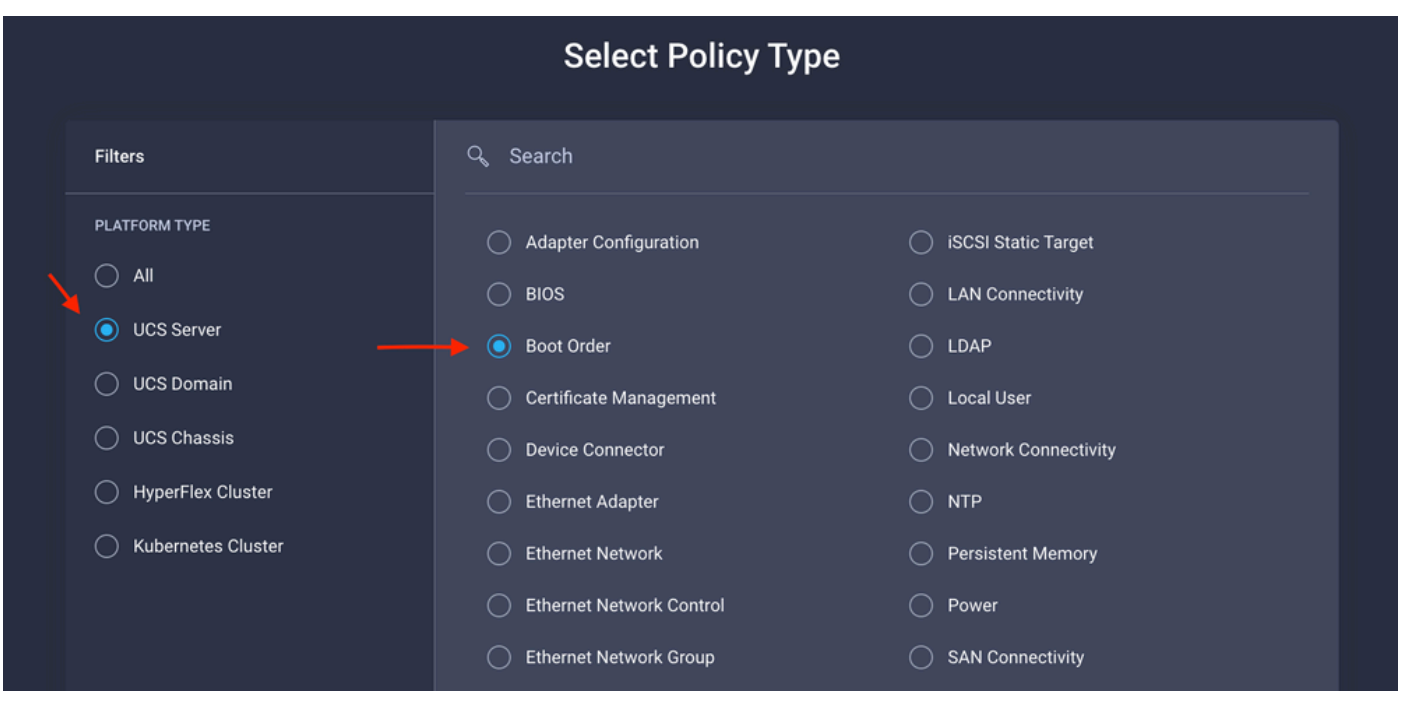

設定 **Policy Organization, Name,** と **Description**.

追加 **local Disk boot option**、選択 **Legacy** または **Unified Extensible Firmware Interface (UEFI).**

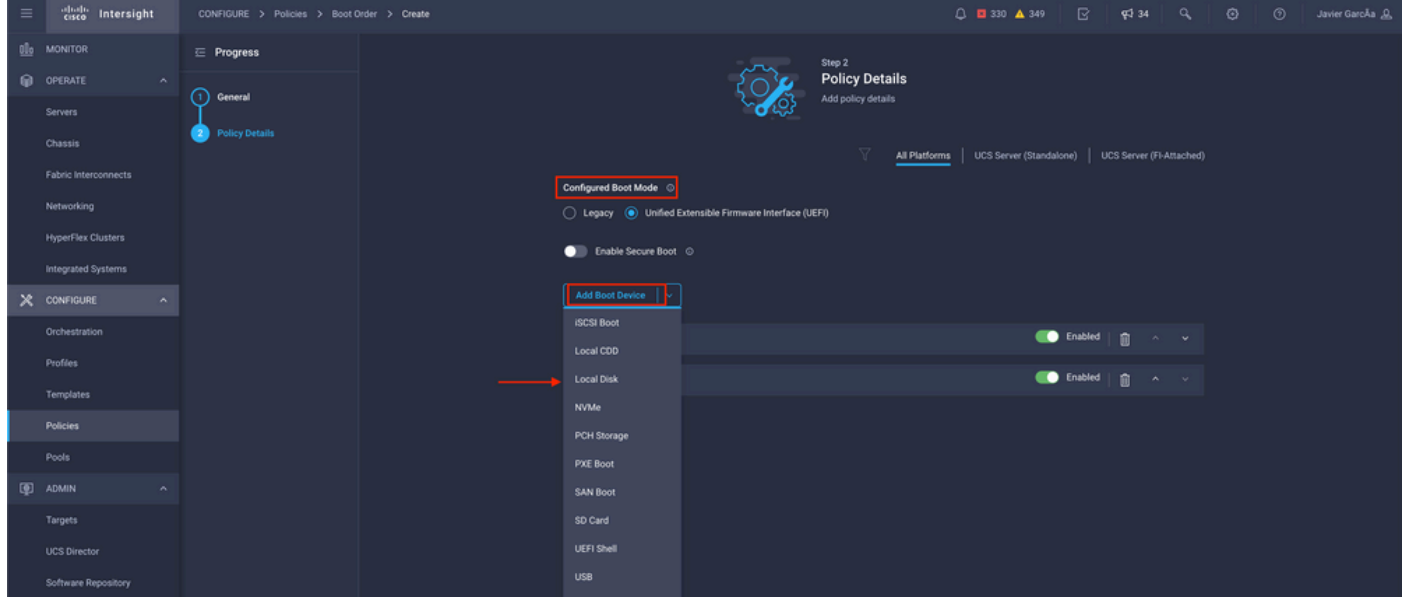

Cisco IOSソフトウェアの **Device Details**:

- **Device Name** は、ポリシーで参照する名前です。
- **Slot** は、ステップ1で保存したIDです。
- **Bootloader フィールド(オプション)。**

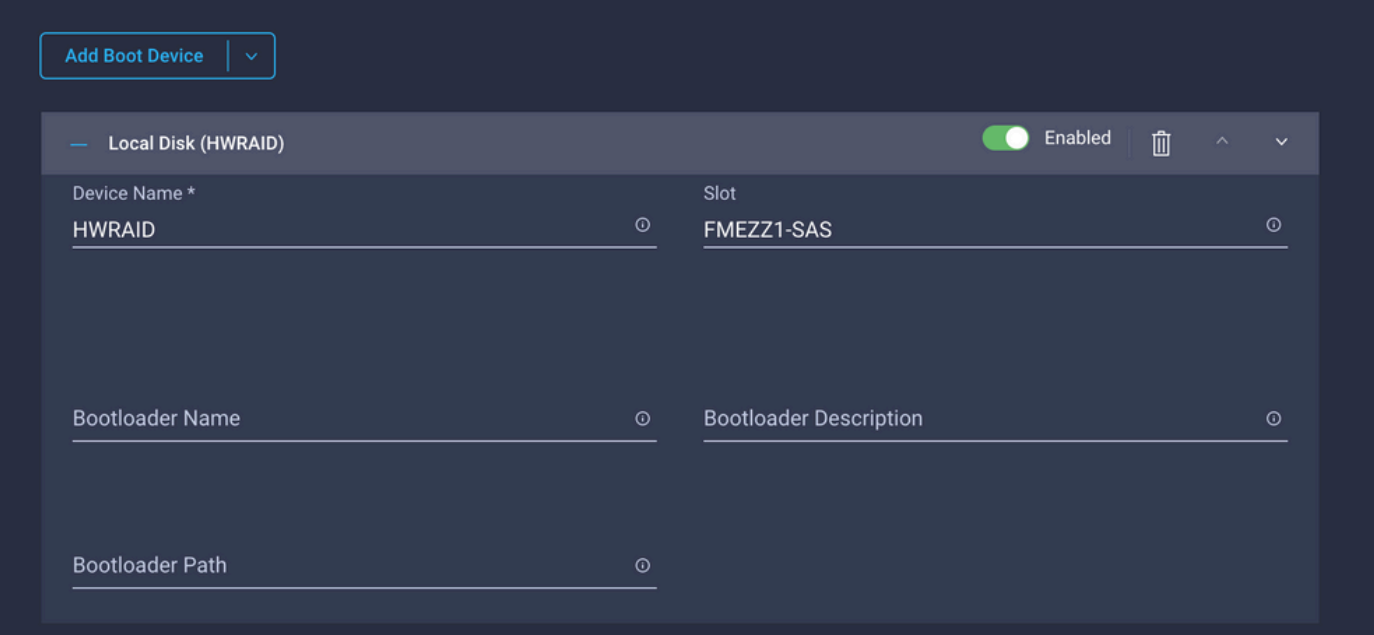

#### **Add Virtual Media** .isoイメージをインストールするオプション。

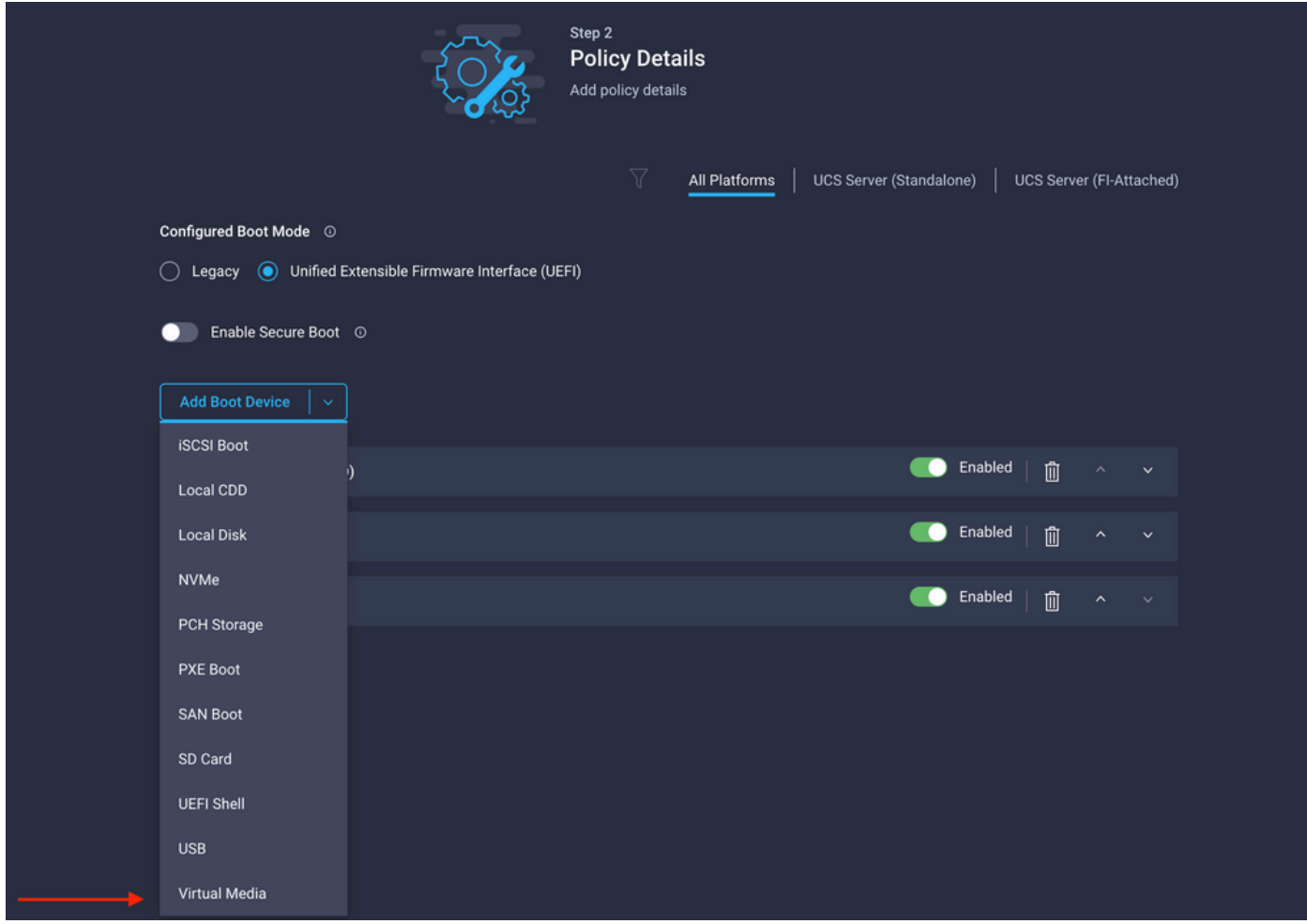

設定 **Device Name** と入力します。

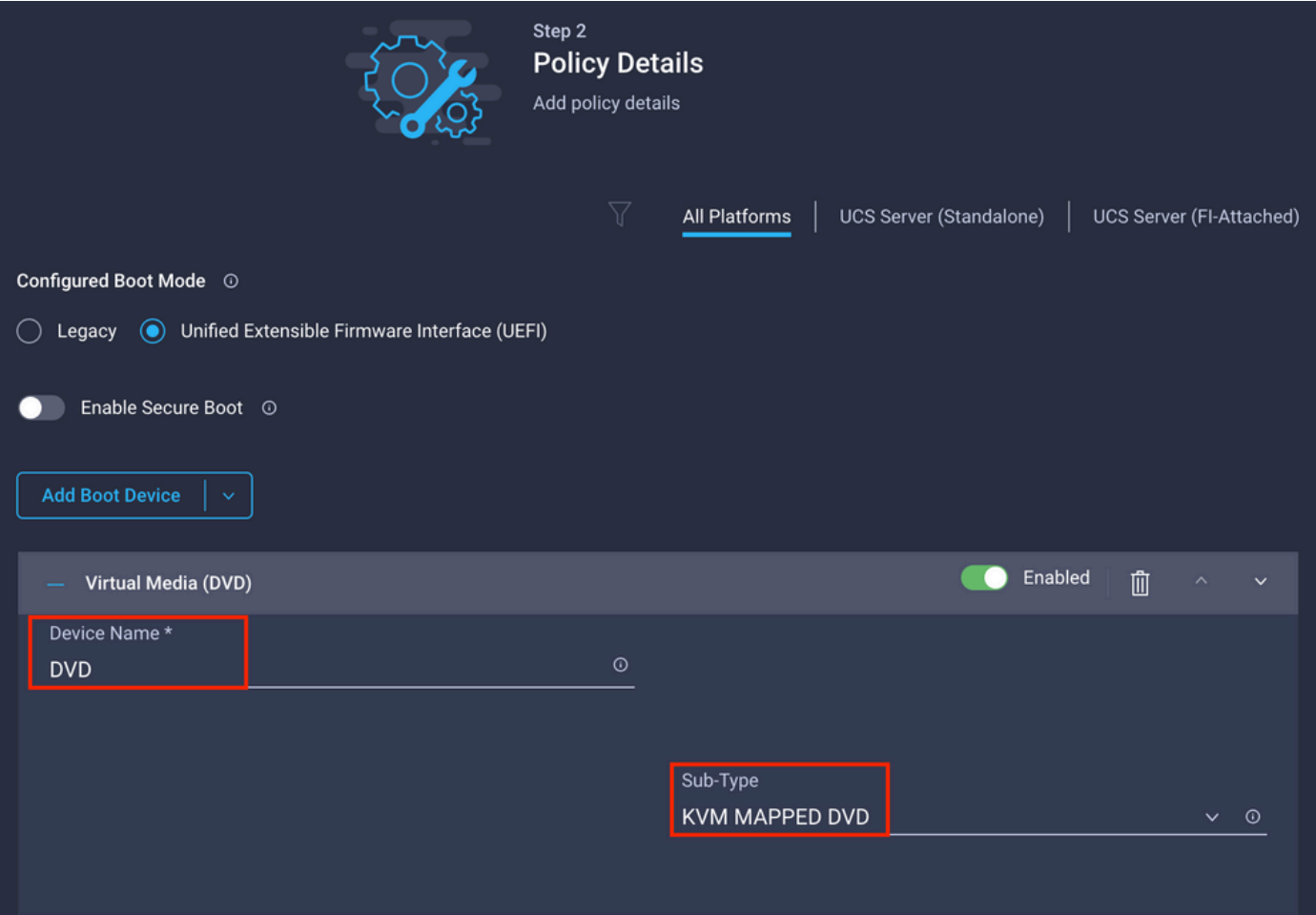

ステップ3:作成 **Storage Policy**

名前を **Storge Policy** を有効にし、 **MRAID/RAID Controller Configuration**.

# **Select Policy Type**

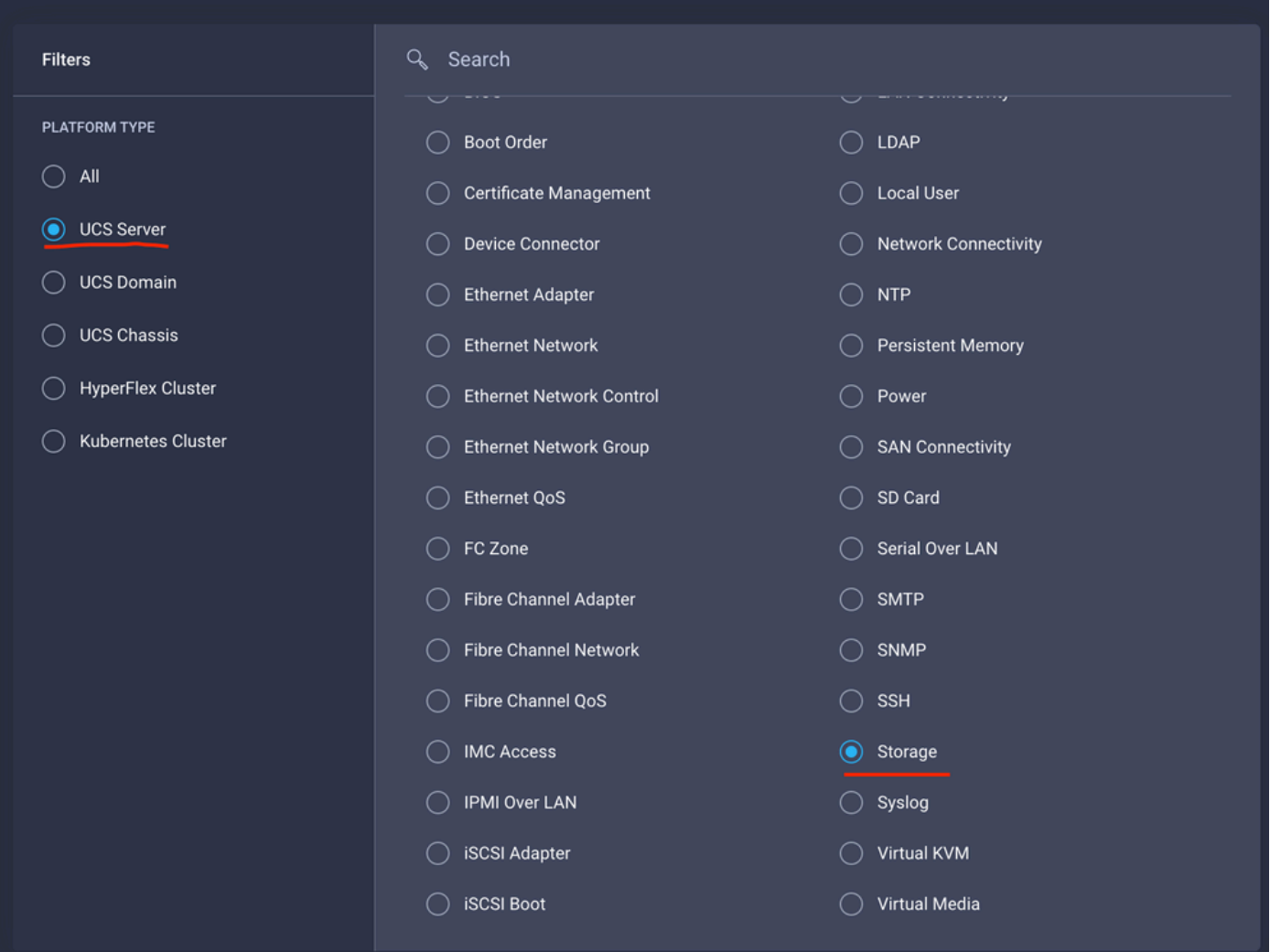

設定 **Drive Group** と **Virtual Drive**.

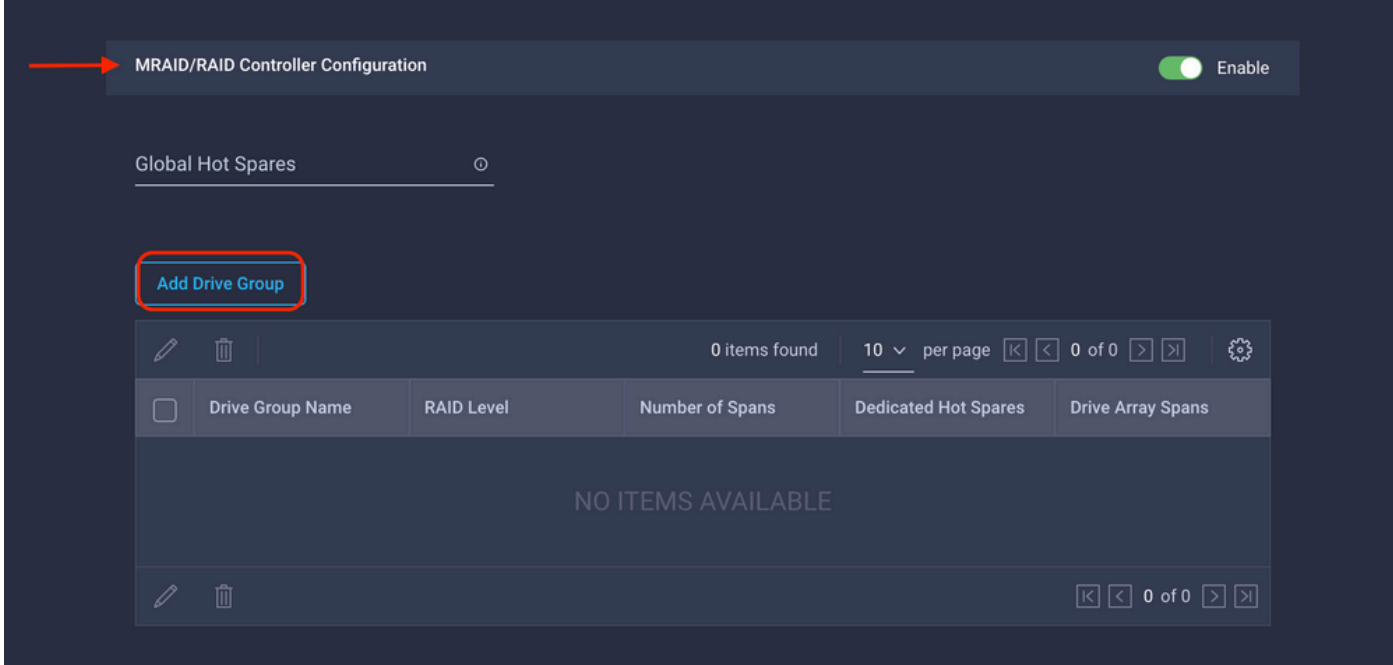

注:仮想ドライブの追加を回避するには、単一ドライブのRAID0作成を使用します。

#### ステップ4:サーバプロファイルを導入します。

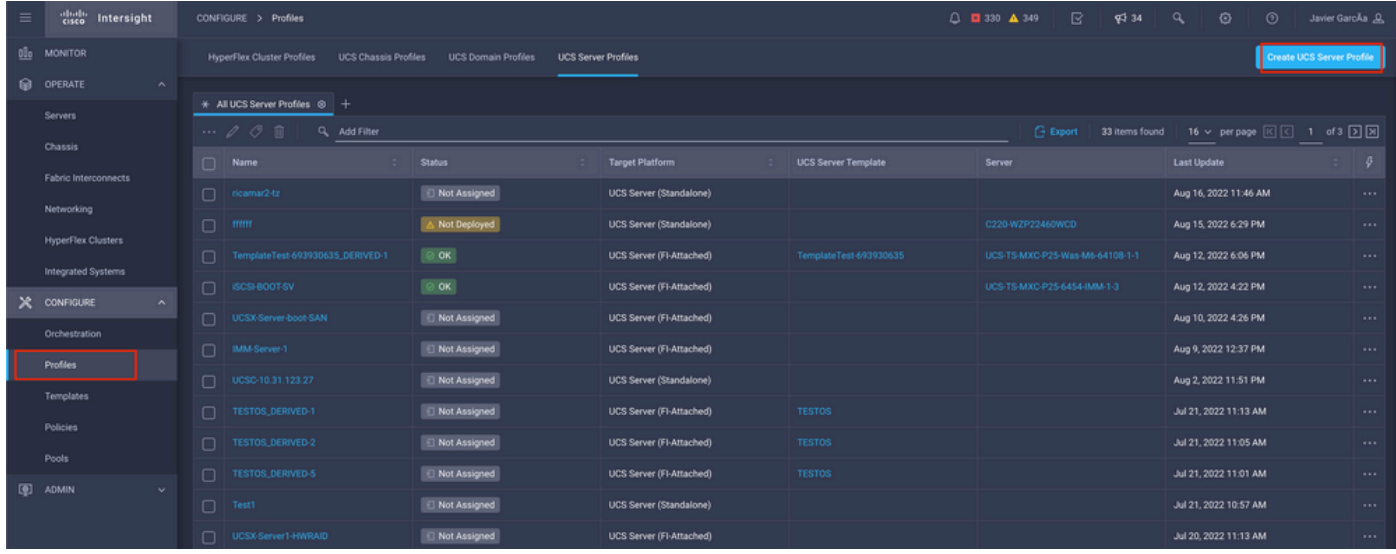

#### 手順4.1 作成したポリシーを適用します。

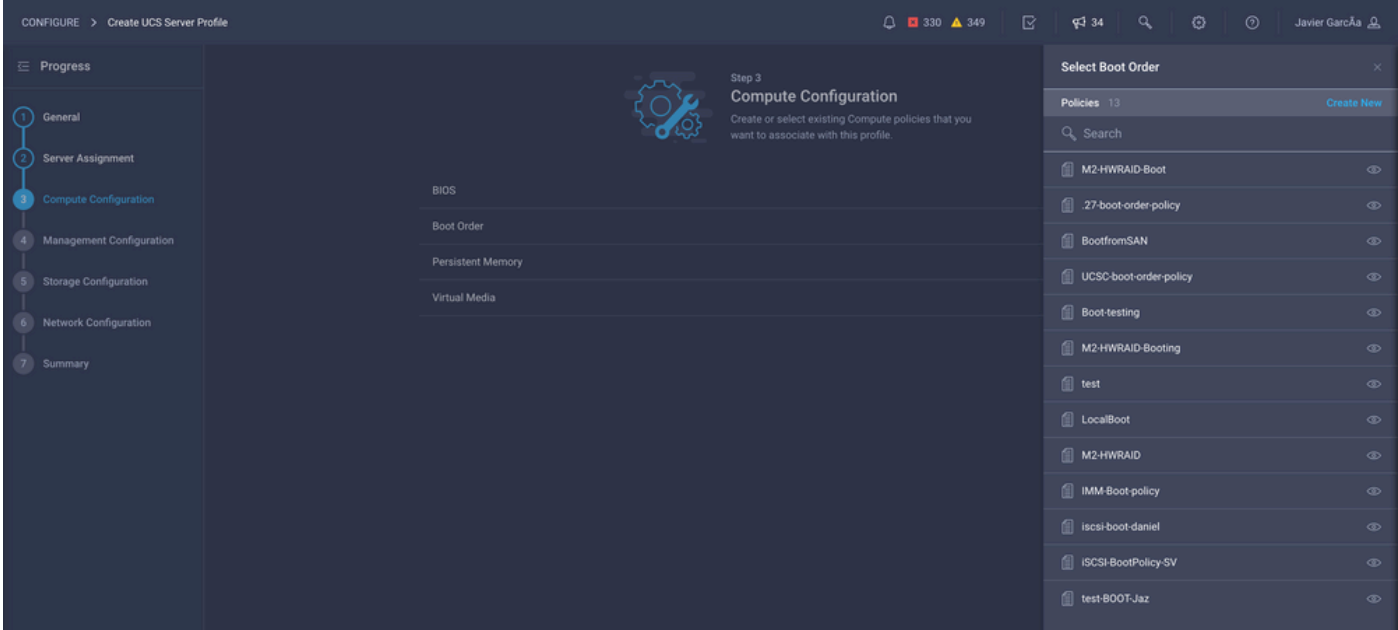

注:必要に応じて、他のポリシーを追加できます。この記事では、ローカルストレージから ブートするために必要なポリシーのみを説明します。必要に応じて、他のポリシーを追加で きます。

ステップ5:KVMからOSをインストールします。

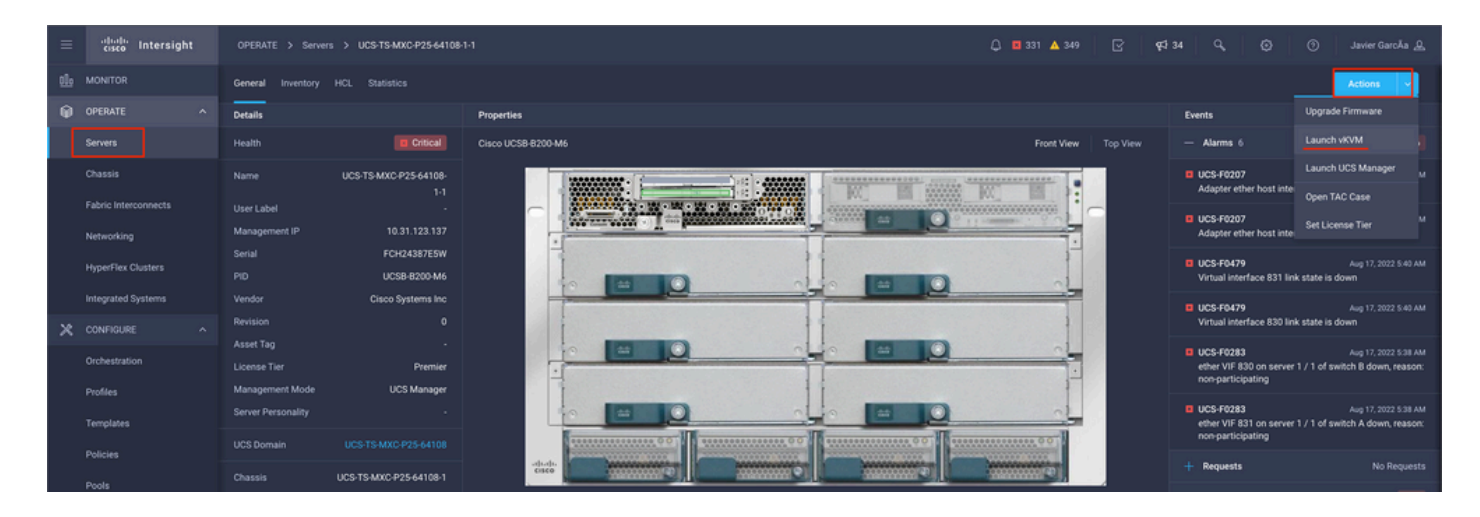

# ローカルストレージM.2コントローラ

ステップ1:サーバにインストールされているコントローラとスロットIDを特定します。

移動先 **Servers > [server name] > Inventory > Storage Controllers**.IDをメモします。

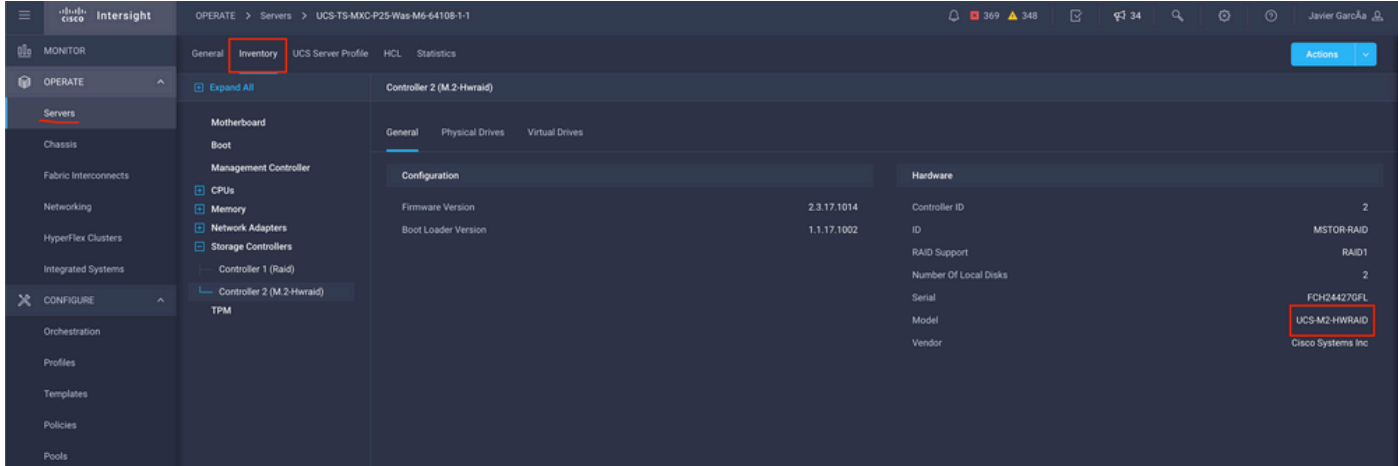

ステップ2:作成 **Boot Order Policy**:

移動先 **Policies > Create Policy > UCS Server > Boot Order**

(ポリシー、組織、名前、および説明の設定)。

ローカルディスクブートオプションを追加し、 **Legacy** または **Unified Extensible Firmware Interface (UEFI)**.

**Device Name** は、ポリシーで参照する名前です。

**Slot** は、ステップ1で保存したIDです。

**Botloader** フィールド(オプション)。

追加 **Virtual Media** .isoイメージをインストールするオプション。

ステップ3:作成 **Storge Policy**

名前を **Storge Policy** を有効にし、 **M.2 RAID Controller Configuration**.

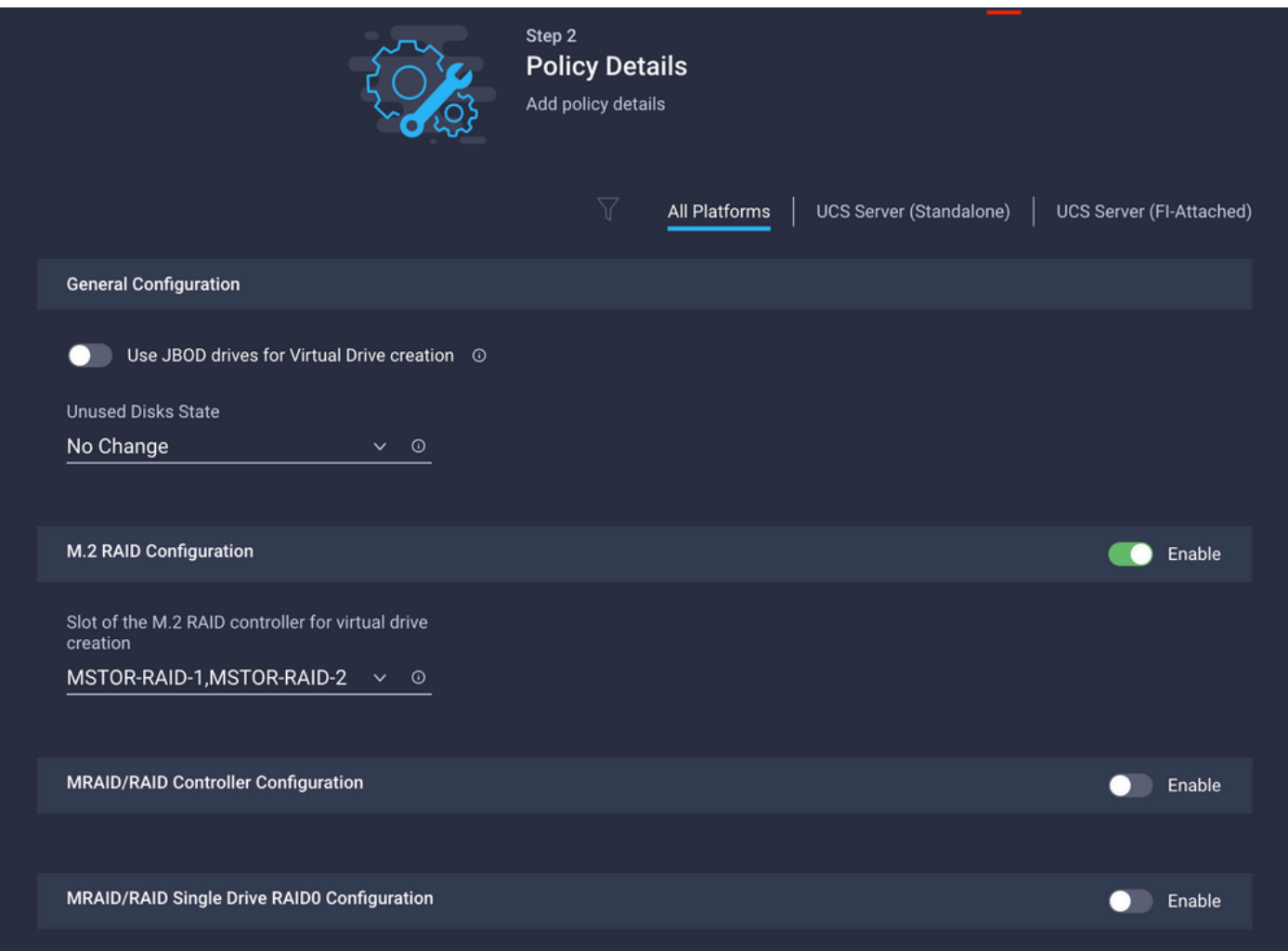

#### ステップ4:サーバプロファイルの導入

注:この記事では、ローカルストレージからブートするために必要なポリシーのみを説明し ます。必要に応じて、他のポリシーを追加できます。

手順4.1 作成したポリシーを適用します。

ステップ5:KVMからOSをインストールします。

### 確認

ここでは、設定が正常に機能しているかどうかを確認します。

#### vKVM-Mapped vDVDを起動します。

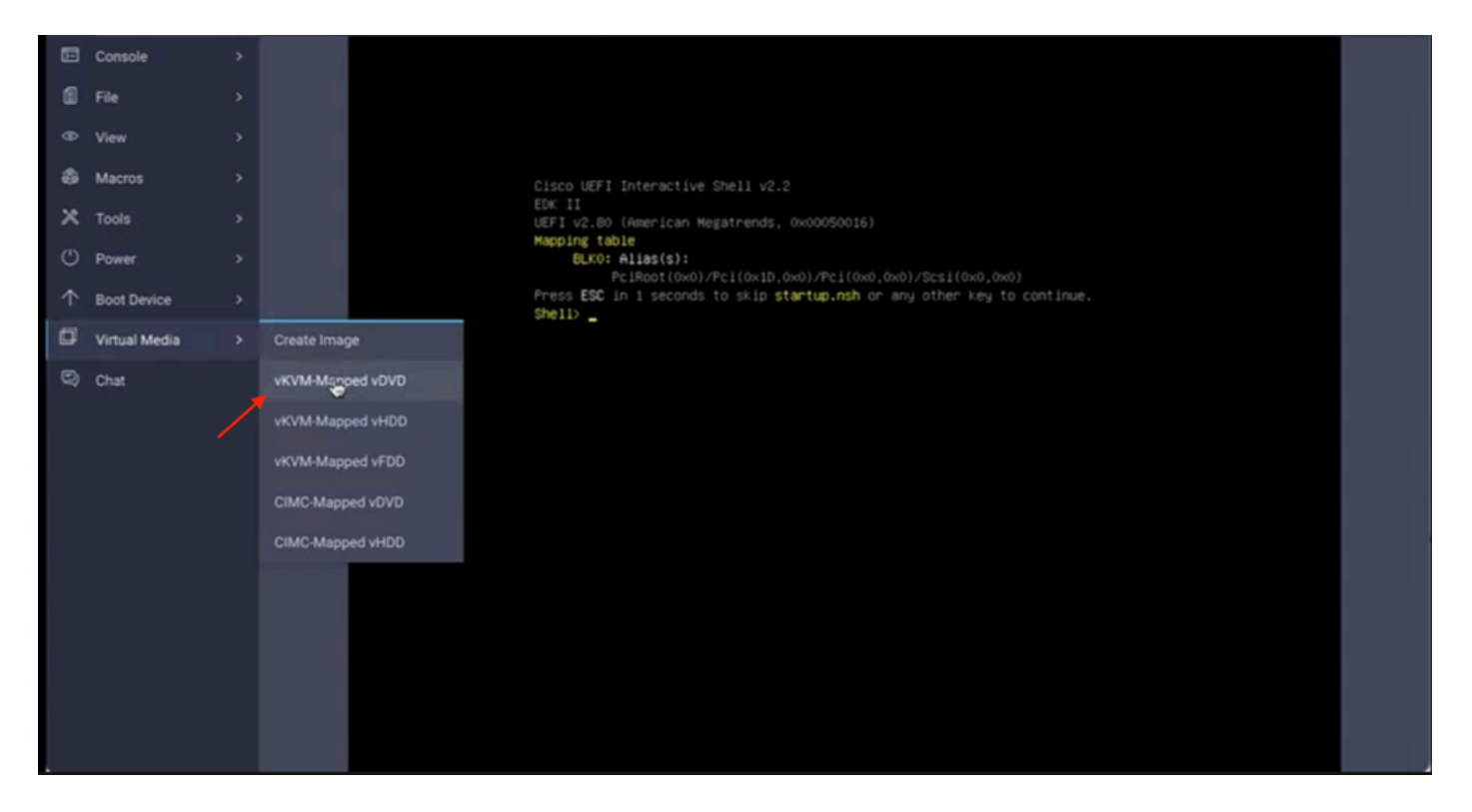

OSのインストール時にRAIDが表示されることを確認します。

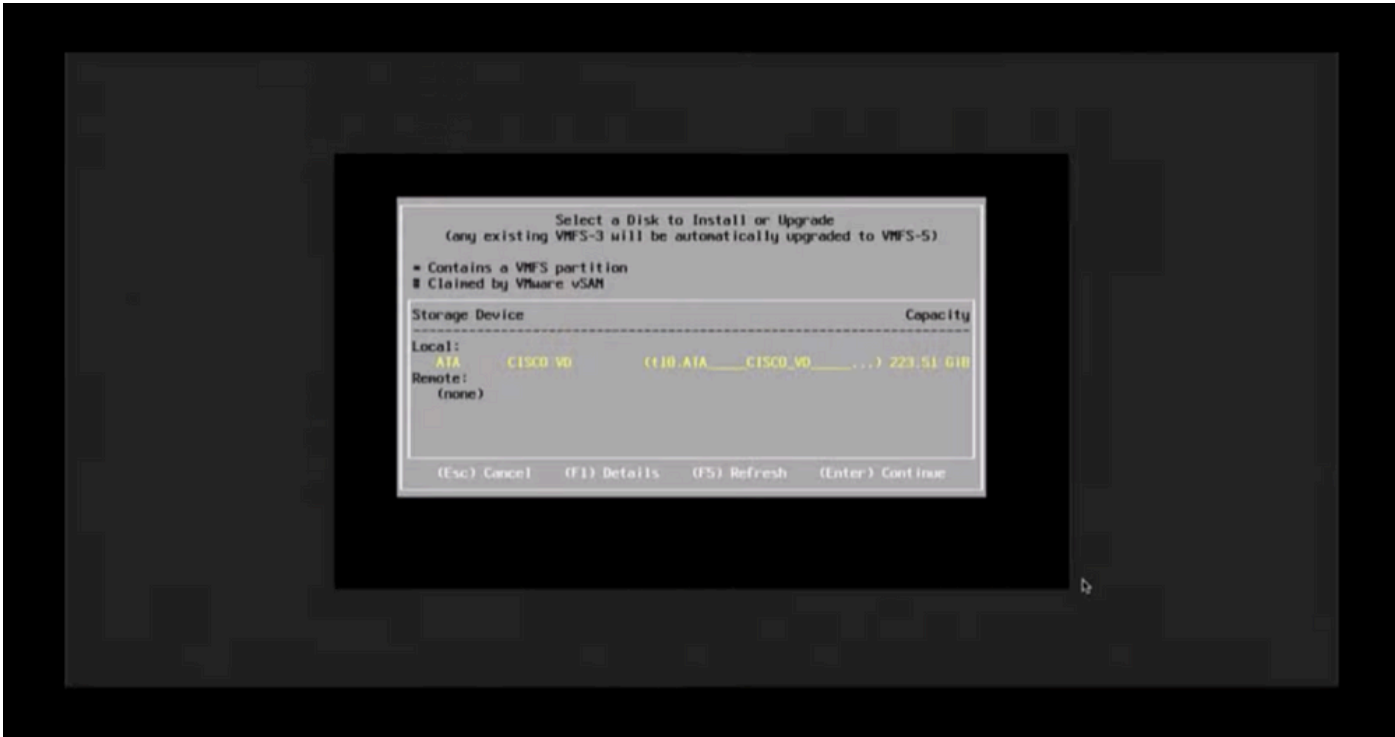